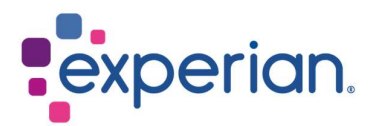

# iSupplier Preguntas Frecuentes y Requisitos del Sistema

## **Contents**

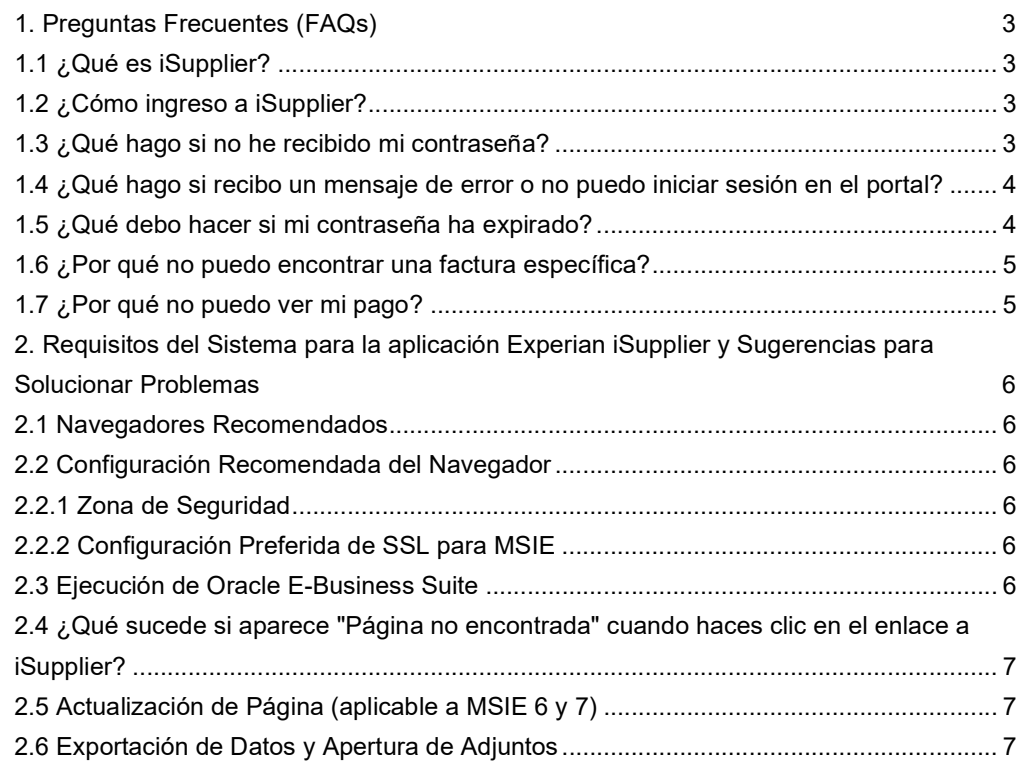

## 1. Preguntas Frecuentes (FAQs)

## 1.1 ¿Qué es iSupplier?

- El portal Oracle iSupplier es la aplicación empresarial que estructura toda la comunicación con proveedores a través de un portal seguro basado en Internet. Las llamadas telefónicas y los correos electrónicos entre clientes y proveedores consumen tiempo, introducen errores y crean latencia en tu cadena de suministro.
- El portal Oracle iSupplier le hace más eficiente como proveedor al brindarte acceso a una plataforma poderosa para la colaboración en línea. Como proveedor de Experian, tendrá acceso a la información más actualizada, incluidas órdenes de compra (POs), estado de pagos, fechas programadas de pago, extracción de datos y autogestión de los datos de la empresa.

## 1.2 ¿Cómo ingreso a iSupplier?

- Debe haber completado el proceso de registro y haber recibido el enlace y la contraseña temporal para acceder a iSupplier.
- Cuando ingrese al portal por primera vez, se le pedirá que ingrese su nombre de usuario y contraseña temporal. Si utiliza la función "copiar y pegar" para copiar la contraseña del correo electrónico, es importante asegurarse de que el número de caracteres que pega en el campo de contraseña coincida con los caracteres proporcionados en la contraseña temporal.
- Una vez que haya ingresado correctamente la contraseña temporal, el sistema le pedirá que la cambie por algo que recuerde.

## 1.3 ¿Qué hago si no he recibido mi contraseña?

- Una vez que envíe su solicitud de registro, nuestro equipo de Mantenimiento Global de Proveedores realizará nuestras verificaciones de validación en los datos antes de aprobar el registro. Una vez aprobado, recibirá tu contraseña de iSupplier por correo electrónico. Si no la recibe, por favor verifica su carpeta de Spam, ya que esto puede bloquear o eliminar mensajes. También verifica con su grupo interno de TI para permitir la entrega exitosa de correos electrónicos de Experian.
- Si aún no ha recibido su contraseña después de revisar la carpeta de Spam y consultar con TI, envía un correo electrónico al equipo de Mantenimiento de Proveedores respectivo para solicitar un restablecimiento de contraseña. Consulta el documento de Contactos para obtener más información.

## 1.4 ¿Qué hago si recibo un mensaje de error o no puedo iniciar sesión en el portal?

- Asegúrale de haber utilizado el nombre de usuario o contraseña correctos. Su nombre de usuario y contraseña se le envían por correo electrónico al registrarle. Su nombre de usuario es su dirección de correo electrónico.
- Asegúrale de que el número de caracteres en la contraseña temporal coincida con el número de caracteres ingresados en el campo de contraseña.
- Limpia su historial de Internet, cookies, contenido sin conexión y Java. La acumulación de datos obsoletos puede evitar que ingreses al portal (consulta las instrucciones para Limpiar Historial).
- Verifica que el navegador que está utilizando sea uno de los navegadores recomendados por Moby:

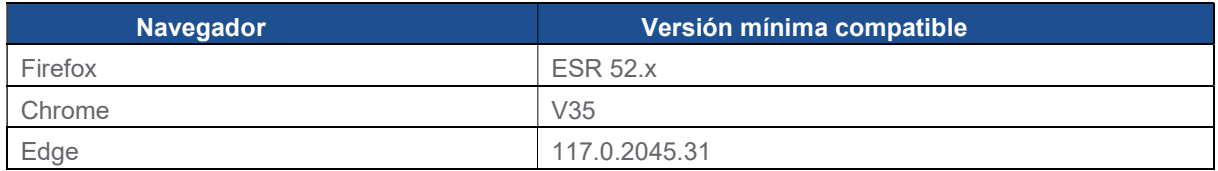

## 1.5 ¿Qué debo hacer si mi contraseña ha expirado?

Para restablecer su contraseña, haz clic en ASISTENCIA DE INICIO DE SESIÓN.

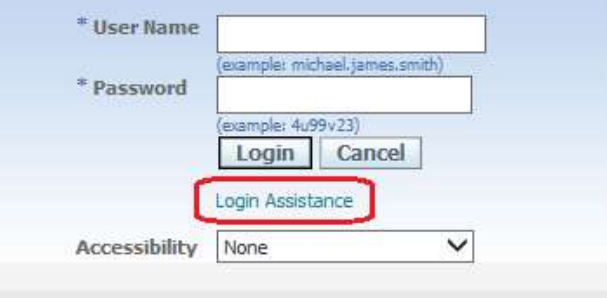

 Introduce el nombre de usuario o la dirección de correo electrónico del usuario para el cual desea restablecer la contraseña.

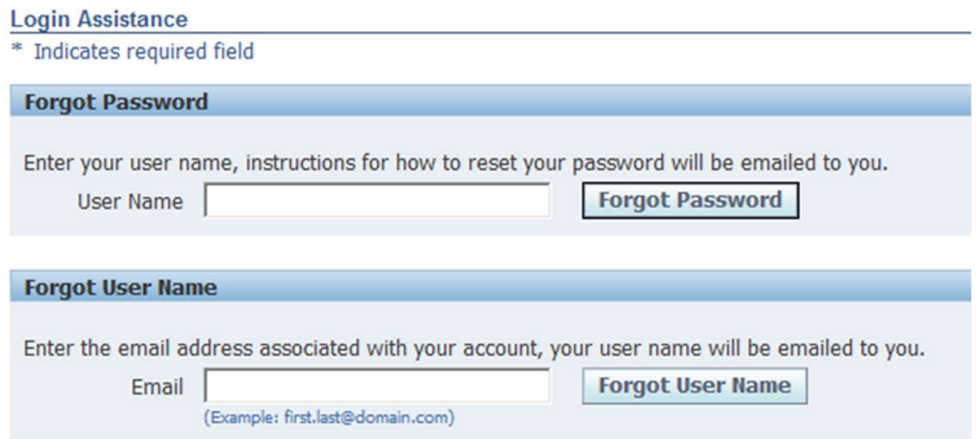

 El sistema confirmará su solicitud y recibirá un correo electrónico en breve con instrucciones para restablecer tu contraseña.

## 1.6 ¿Por qué no puedo encontrar una factura específica?

Existen algunas razones por las que es posible que no pueda localizar facturas:

- 1) Búsqueda en el campo incorrecto
- Asegúrale de estar buscando en el campo correcto. Bajo la pestaña de Facturas/Pagos, selecciona Ver Facturas y busca utilizando el campo de Número de Factura y no el de Número de Orden de Compra (PO).
- Puede utilizar el carácter comodín (%) para ampliar sus criterios de búsqueda (por ejemplo, '12345%' – esto buscará todas las facturas que comienzan con 12345; o alternativamente, '102-%12345' que buscará todas las POs que comienzan con 102- y terminan en 12345).
- Como última opción de búsqueda, puede dejar en blanco todos los parámetros de búsqueda y hacer clic en el botón IR para mostrar todas las facturas. Ten en cuenta que esto puede tardar varios minutos si hay un gran número de facturas en el sistema.

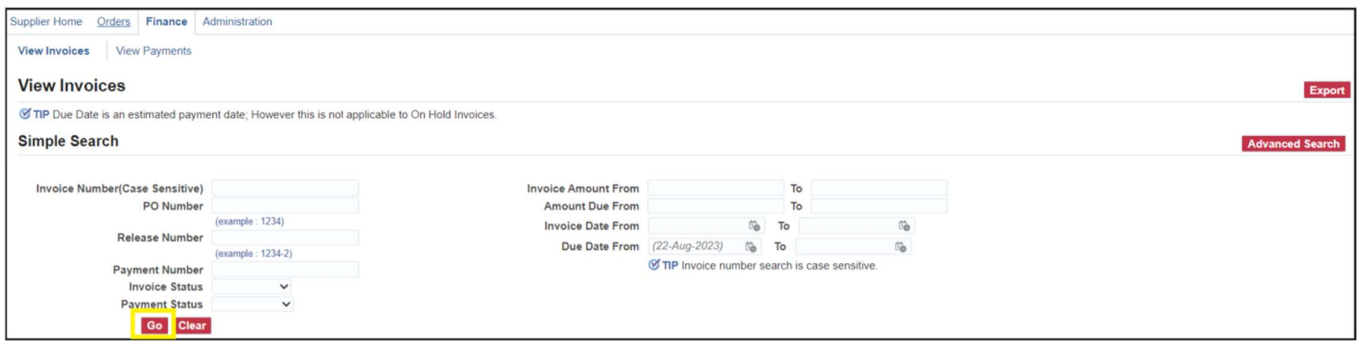

- 2) La factura aún no está registrada en nuestro sistema
- Cuentas por Pagar procesa las facturas una vez que han sido aprobadas por nuestros departamentos de usuario. Si no puede localizar su factura en iSupplier, por favor ponte en contacto con la persona o solicitante que realizó el pedido.

## 1.7 ¿Por qué no puedo ver mi pago?

- Los pagos de las facturas están determinados por los términos de pago. Una vez que haya consultado una factura, revisa los términos de pago para determinar cuándo se debe realizar el pago de su factura.
- Ten en cuenta que el pago puede no ocurrir en la fecha de vencimiento exacta, ya que nuestro calendario de pagos puede no coincidir exactamente con las fechas de vencimiento de los pagos.

# 2. Requisitos del Sistema para la aplicación Experian iSupplier y Sugerencias para Solucionar Problemas

## 2.1 Navegadores Recomendados

Se admiten todos los principales navegadores con la última actualización, esto incluye Chrome, Edge y Safari.

## 2.2 Configuración Recomendada del Navegador

#### 2.2.1 Zona de Seguridad

 Microsoft Internet Explorer ofrece cuatro zonas de seguridad diferentes para ejecutar su aplicación. La zona utilizada depende de cómo está accediendo a su sitio (Internet o Intranet Local) y de la configuración dentro de las propias zonas (Sitios de Confianza y Sitios Restringidos).

#### 2.2.2 Configuración Preferida de SSL para MSIE

Ten en cuenta que nuestro sitio es más accesible con un certificado TLS1.2. Y es posible que no pueda acceder a los sitios de Experian con cifrado SSL.

Cambia la configuración del navegador de la siguiente manera:

- Herramientas → Opciones de Internet → Pestaña Avanzadas.
- Elige la sección Configuración. Y marca la opción "Usar TLS 1.2".

## 2.3 Ejecución de Oracle E-Business Suite

Se recomienda ejecutar Oracle E-Business Suite a través de la zona de 'Sitios de Confianza', con una configuración de seguridad 'Media'.

- Selecciona Herramientas  $\rightarrow$  Opciones de Internet  $\rightarrow$  Pestaña de Seguridad  $\rightarrow$  Icono de Sitios de Confianza.
- Si aún no está configurado, establece el 'Nivel de Seguridad para esta Zona' en 'Media'.
- Selecciona Herramientas → Opciones de Internet → Pestaña de Seguridad → Icono de Sitios de Confianza  $\rightarrow$  Botón SITIOS.
- En el campo 'Agregar este sitio web a la zona', ingresa https://oracleapps.sandia.gov y luego haz clic en el botón AGREGAR. Alternativamente, puedes simplemente agregar oracleapps.sandia.gov precedido por '\*', de manera que todos los sitios bajo ese dominio pasen por esta zona, es decir, oracleapps.sandia.gov.

Nota: Si está ingresando una dirección de dominio 'http://...' o '\*.', asegúrale de que la casilla 'Requerir verificación del servidor (https:) para todos los sitios en esta zona' no esté marcada.

### 2.4 ¿Qué sucede si aparece "Página no encontrada" cuando haces clic en el enlace a iSupplier?

El portal Experian Oracle iSupplier utiliza el puerto 8807. Un puerto es una abertura en tu computadora a través de la cual puede fluir la información. A veces, el Firewall de Windows de su computadora está configurado para bloquear puertos. Para acceder al portal, deberá abrir el puerto. Para obtener instrucciones sobre cómo hacerlo en su computadora personal con Windows, haz clic en "Inicio" y luego en "Ayuda y soporte" e ingresa "Abrir puertos en el Firewall de Windows" en el cuadro de búsqueda.

Si tiene otros firewalls configurados en su computadora o red, debe encontrar instrucciones específicas para el software o hardware utilizado para ese firewall. A continuación, se presentan instrucciones para abrir un puerto en Windows Vista.

- Haz clic en Inicio
- Panel de Control
- Seguridad/Permitir un programa a través del Firewall de Windows
- Si ve una ventana que dice 'Windows necesita su permiso para continuar', haz clic en 'Continuar'
- Haz clic en la pestaña General (el Firewall debe estar 'Encendido')
- Haz clic en la pestaña Excepciones
- Haz clic en 'Agregar puerto'
- Nombre: appsext.unify.uk.moby.com
- Puerto: 443
- Protocolo: TCP
- Haz clic en 'Aceptar'
- Haz clic en 'Aplicar'
- Reinicia tu computadora e inténtalo de nuevo.

## 2.5 Actualización de Página (aplicable a MSIE 6 y 7)

Cuando se utilizan productos de Autoservicio de Oracle, es importante asegurarse de que se esté visualizando la información más actualizada. Puede verificar si la página se ha actualizado desde su última visita al actualizarla manualmente, pero es deseable que esto se haga automáticamente a través de MSIE configurando el siguiente parámetro:

- Para configurar la 'Actualización de Página', selecciona Herramientas Opciones de Internet - pestaña General - botón CONFIGURACIÓN en la barra de menú de MSIE.
- En el encabezado 'Comprobar si hay versiones más recientes de las páginas almacenadas', selecciona 'Cada visita a la página'. Con esta opción activada, Internet Explorer verificará si la página ha cambiado desde la última visualización.

## 2.6 Exportación de Datos y Apertura de Adjuntos

El tipo de archivo que desea exportar desde E-Business Suite debe estar asociado con el navegador. Si el tipo de archivo no está asociado, la ventana no se abrirá o se abrirá brevemente y luego se cerrará inmediatamente. Esto puede ocurrir, por ejemplo, al usar 'Archivo  $\rightarrow$  Exportar' a una hoja de cálculo de Excel o al abrir un adjunto desde E-Business Suite.

Para solucionar este problema, utilizando la zona de 'Sitios de Confianza' como ejemplo (que se recomienda para ejecutar Oracle E-Business Suite):

- Selecciona Herramientas  $\rightarrow$  Opciones de Internet  $\rightarrow$  pestaña de Seguridad  $\rightarrow$  Sitios de Confianza → botón NIVEL PERSONALIZADO → 'Descargas' en el menú del navegador.
- Establece 'Solicitud automática de descargas de archivos' en 'Habilitar'.
- Guarda la configuración y cierra la ventana del navegador.
- Inicia una nueva sesión del navegador e inicia sesión en Oracle E-Business Suite.
- Esta vez, al intentar abrir el adjunto o exportar datos, deberías ver una ventana emergente titulada 'Descarga de Archivo'.
- Deselecciona la casilla etiquetada 'Preguntar siempre antes de abrir este tipo de archivo' y haz clic en el botón ABRIR.
- El archivo debería mostrarse correctamente.
- Una vez hecho esto, el tipo de extensión de archivo quedará registrado y podrá volver a establecer la 'Solicitud automática de descargas de archivos' en 'Deshabilitar'. Acceder a este tipo de archivos en el futuro funcionará correctamente con esa configuración.